# 实验室管理员数据填报操作说明书

# 1.登录系统

1.1 从学校"信息门户"进入"实验室综合管理平台"。

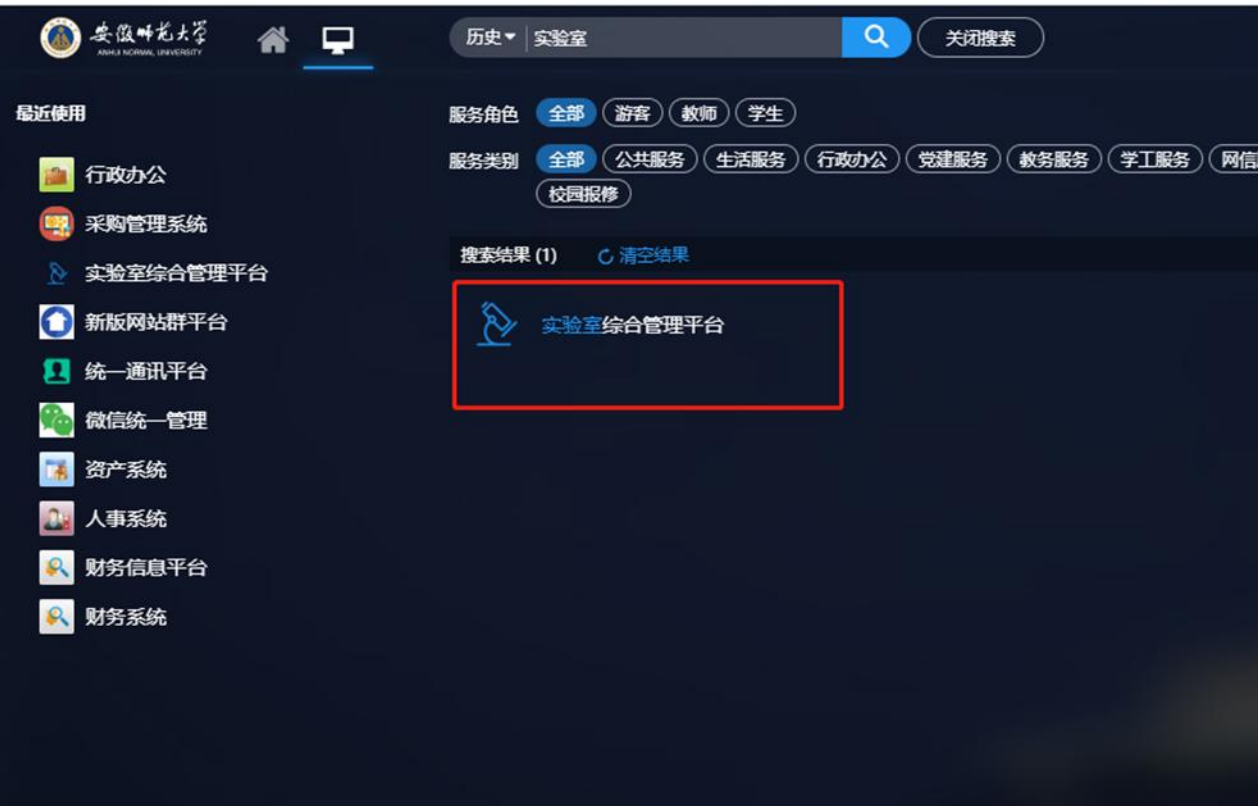

1.2 从学校资产处官网最下方的系统连接进入平台。

#### 上海万欣计算机信息科技有限公司

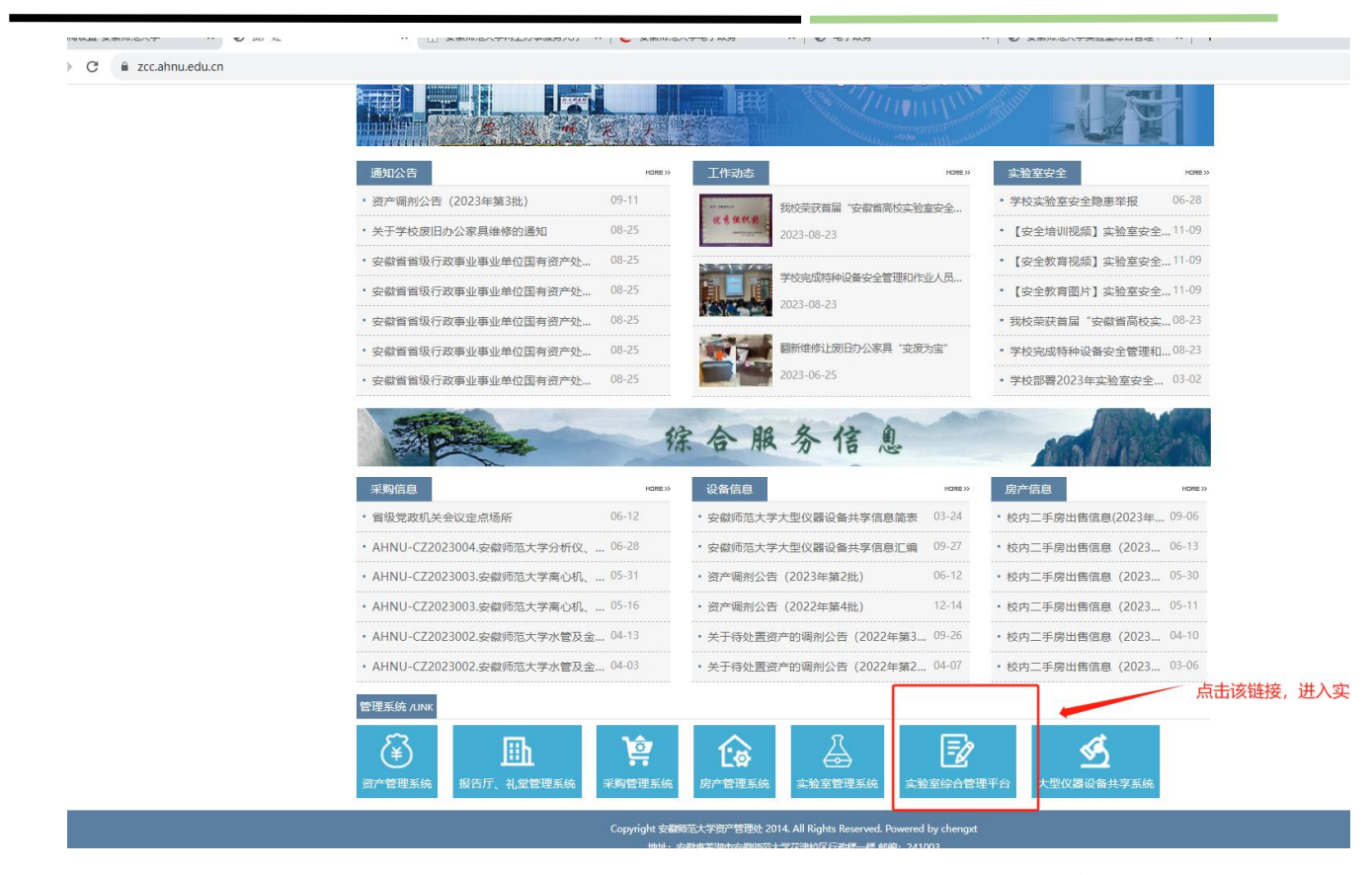

1.3 校内网环境下访问地址[:http://210.45.195.45/;进入系统前台](http://210.45.195.45/；进入系统前台门户网站，点击登录按钮通过统一身份认证登录系统，进入管理后台页面。) 门户网站,点击登录按钮通过统一身份认证登录系统,进入管理后台页面。

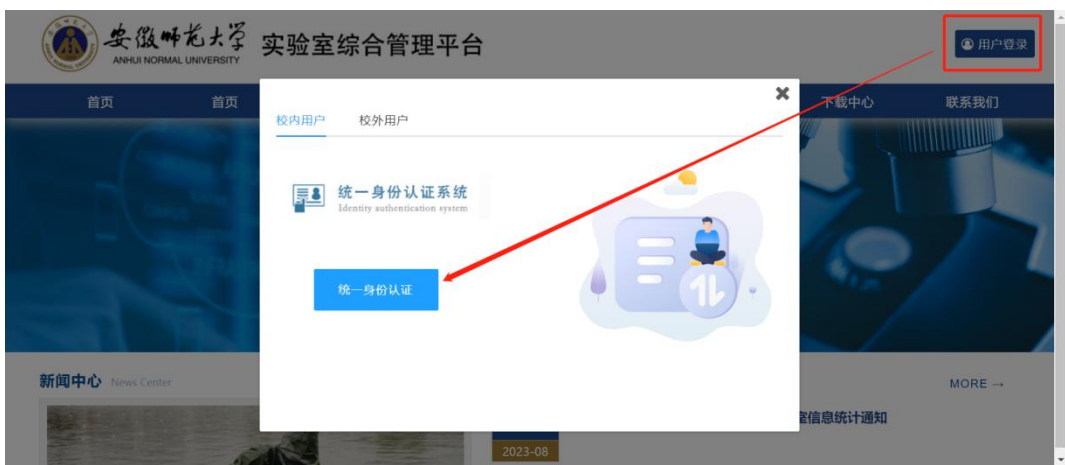

## 2.实验室管理

## 2.1 实验室信息编辑

查看自己名下实验室信息是否正确,可以进行新增、删除、修改等操 作。

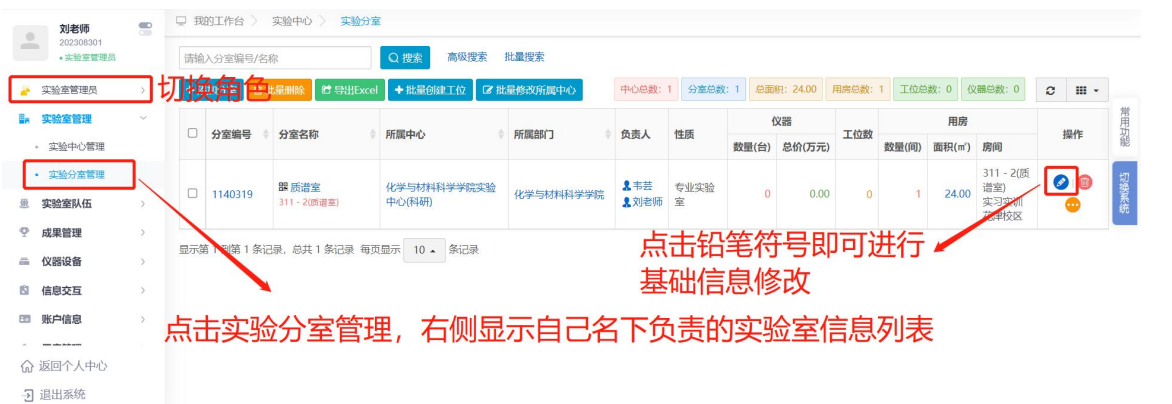

## 2.2 仪器管理

查看自己名下资产数据信息,此处信息为对接数据,个别字段信息不 能修改,需到资产系统修改。

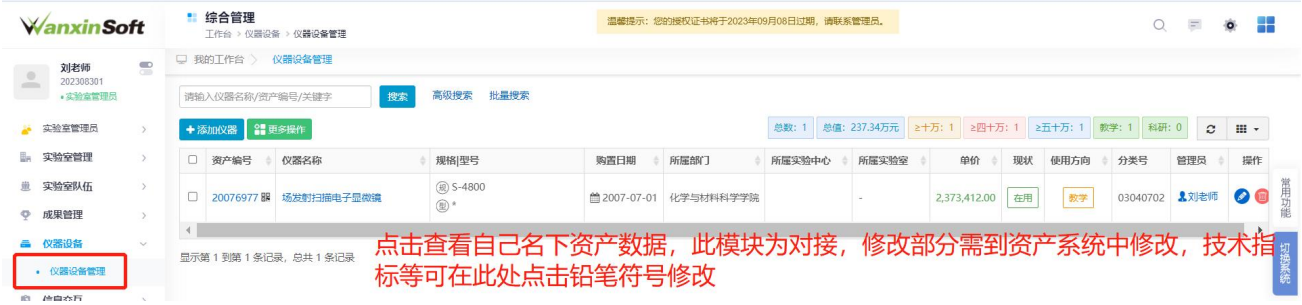

# 3.切换系统

点击页面右上方切换系统可以进入数据填报模块.

#### 上海万欣计算机信息科技有限公司

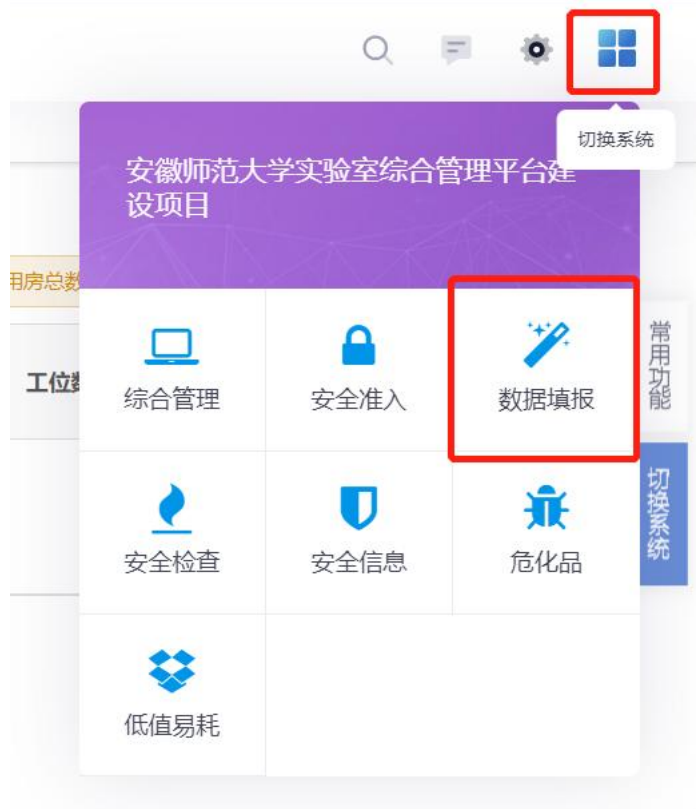

## 4.教育部填报

## 4.1 数据填报

数据填报页面可随时查看仪器及实验室数据的填写情况(此页面展示 数量为自己名下负责的仪器或实验室数量)。

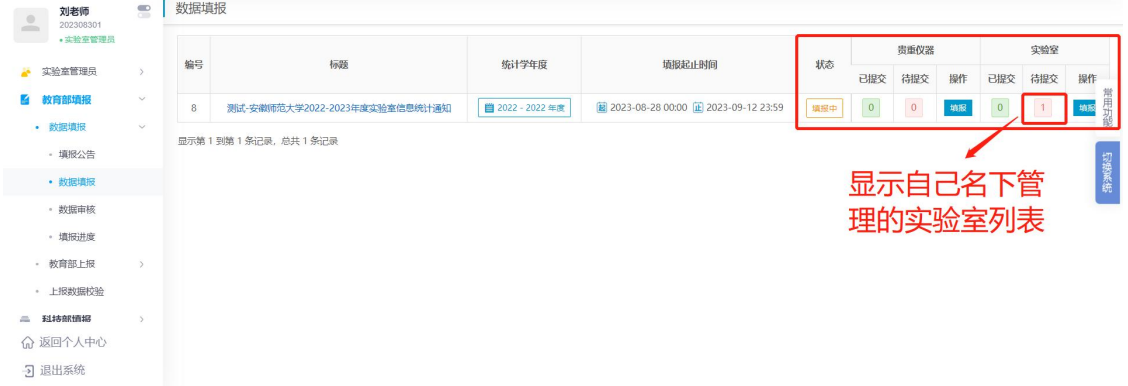

## 4.1.1 仪器填报

(1)选择本年度的数据填报,此页面可查看待提交和已提交的仪器以

及实验室数据,点击每年度的填报按钮即可填报上报信息。

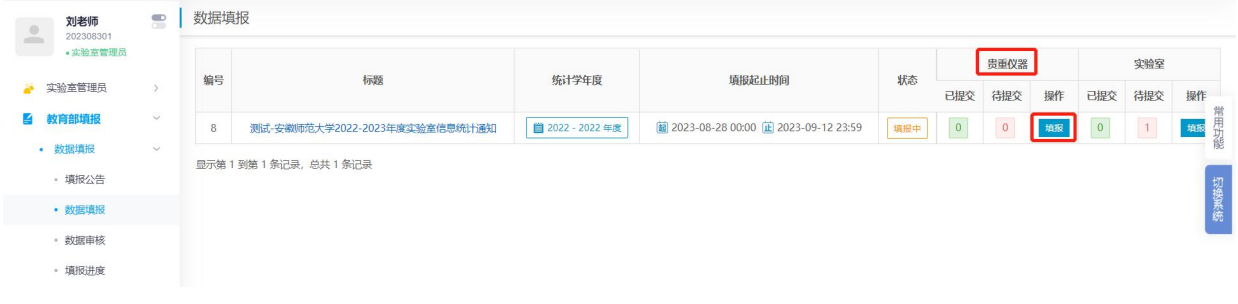

(2)单击(1)步骤中贵重仪器操作栏目下的"填报"按钮后,之后 点击最后侧操作栏目的按钮,进入仪器详细信息填报。

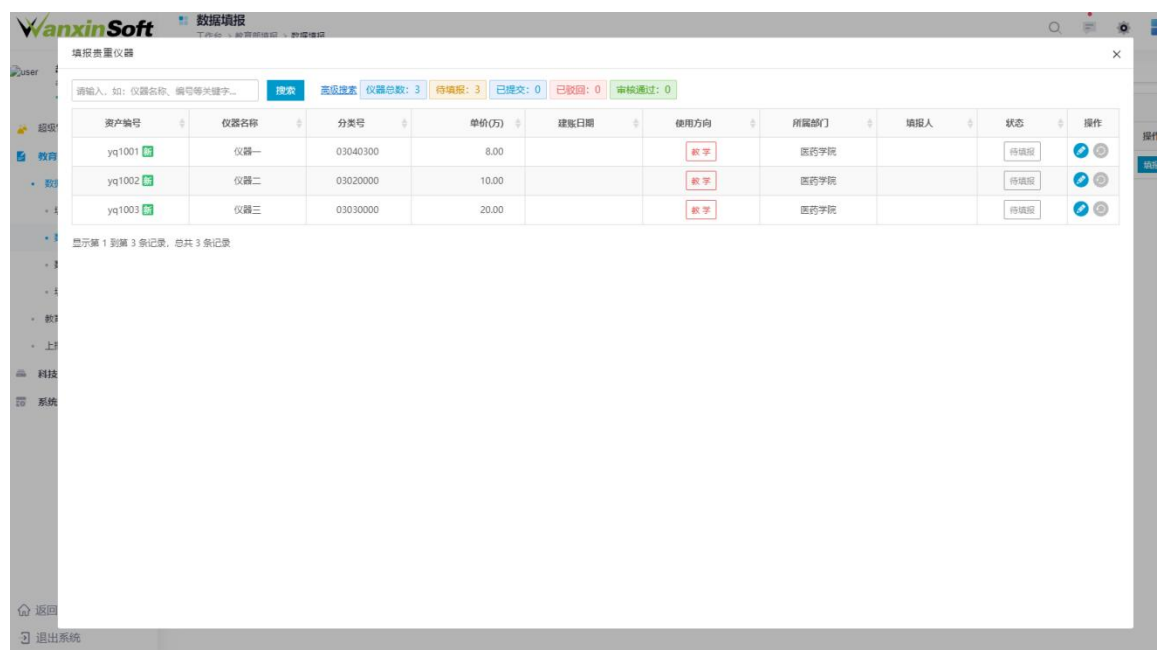

(3)在此页面进行仪器数据信息的填写,填写完毕后可以暂存草稿(点 击此按钮表示数据不确定,会再次更改。点击提交审核则为数据填写完毕, 直接提交到学院负责人或者校级进行审批),填写信息时可鼠标移动到问 号处查看具体的信息提示。

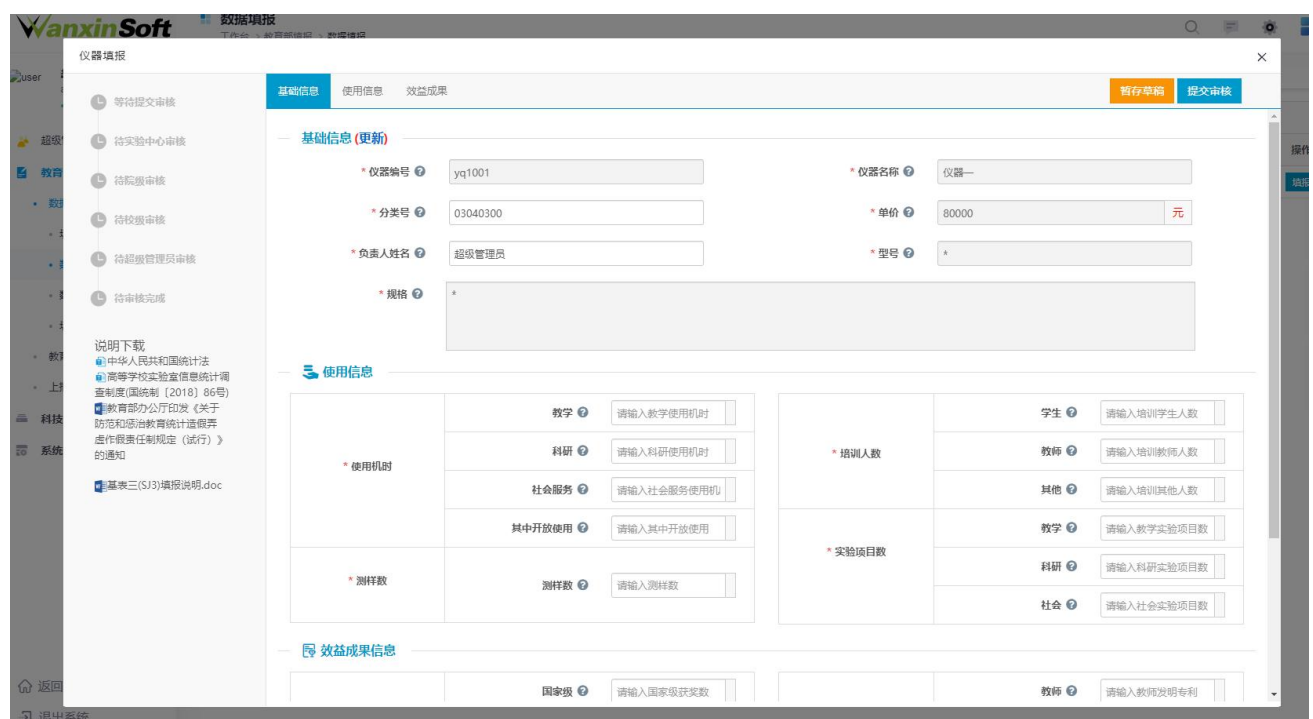

# (4)提交审核后如果数据还需调整可以进行撤回修改。

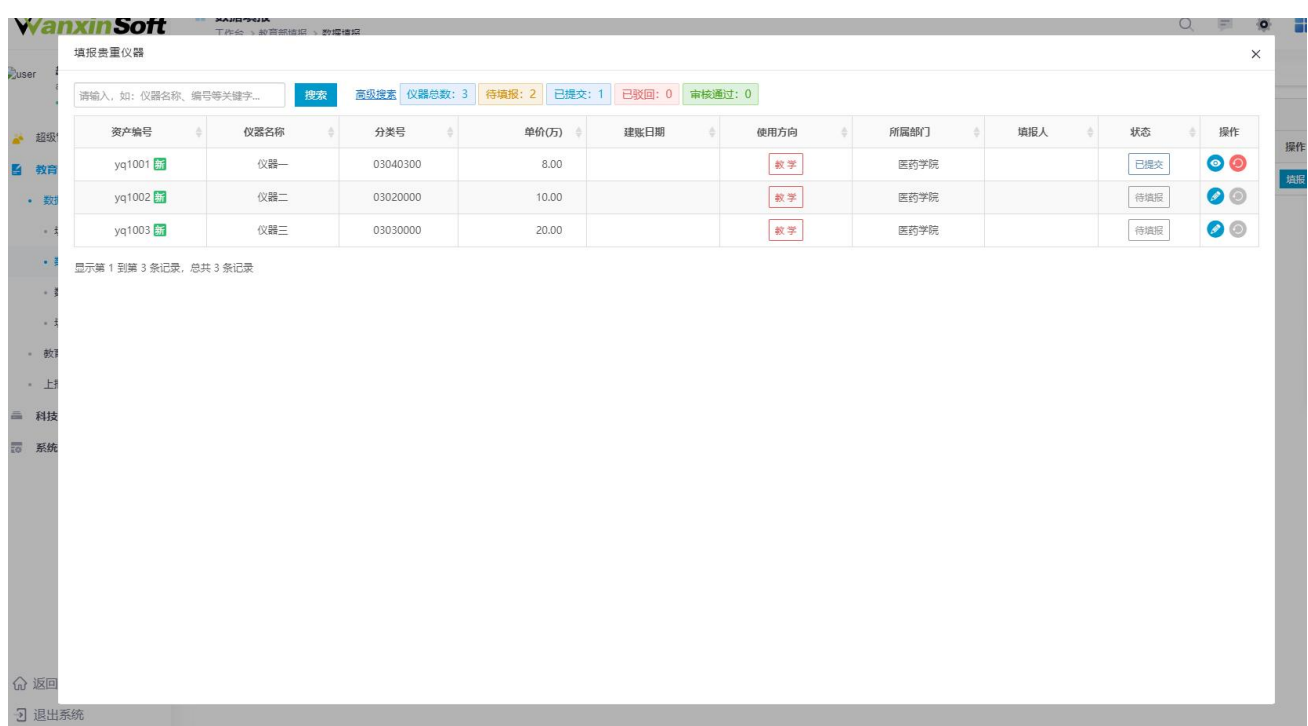

# 4.1.2 实验室填报

(1)单击步骤 4.1.1(1)年度下的实验室填报按钮,之后进去页面后 点击最右侧操作栏目下的按钮,进入实验室详细信息填报页面。

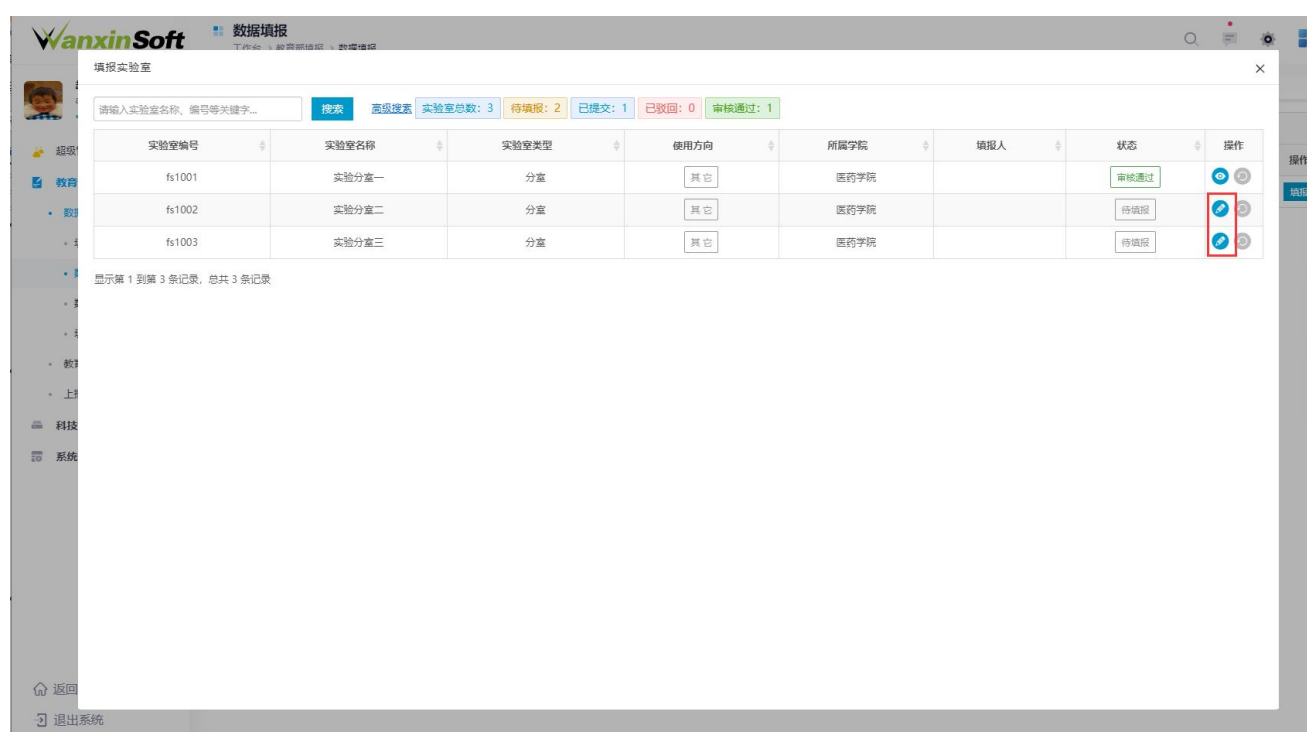

(2)在实验室填报页面进行实验室数据信息的填写,填写完毕后可以 暂存草稿(点此按钮表示数据不确定,会继续进行修改。点击提交审核则 为数据填写完毕, 直接提交到学院负责人或者校级进行审批), 填写信息 时鼠标移动到问号处查看具体的信息提示。

实验室信息包括:

01 实验室基本信息;

02 效益成果;

03 经费信息;

04 专任实验室人员;

05 教学实验项目;页面左方可下载资料。

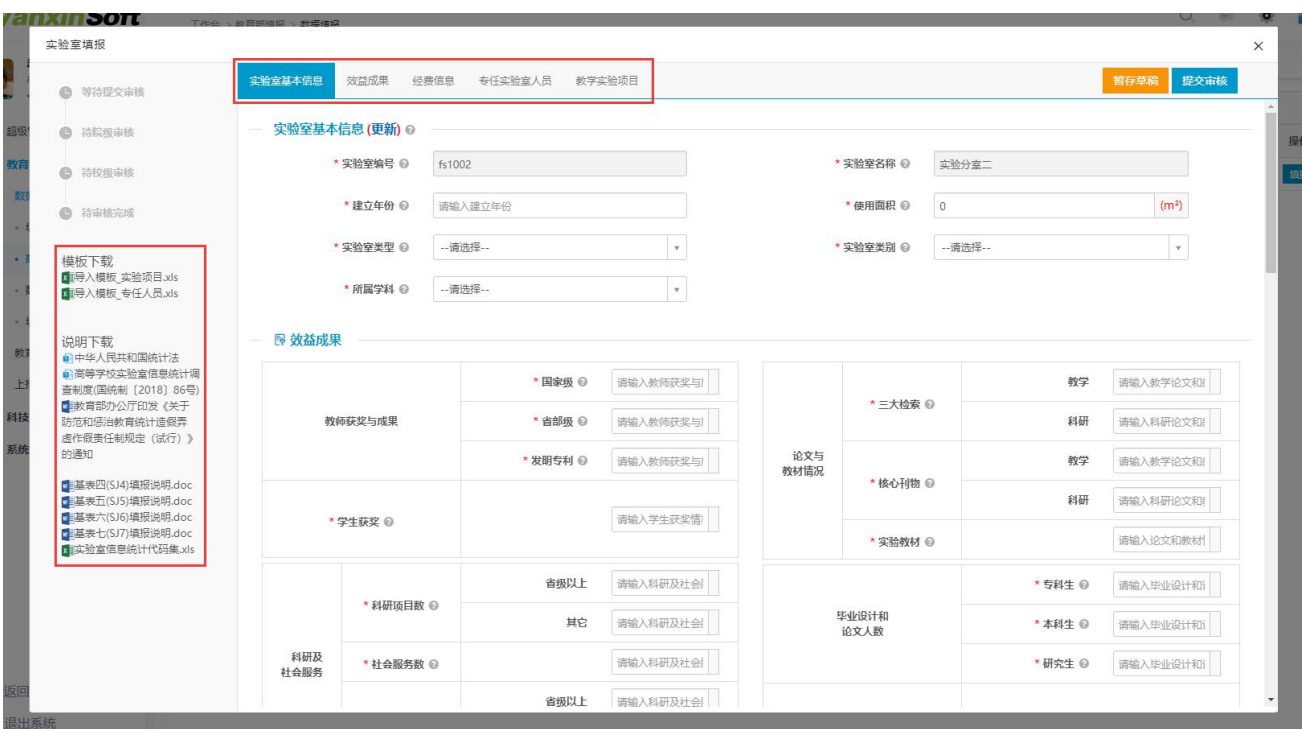

# (3)填写数据,提交审核,如果数据还需调整可以进行撤回修改

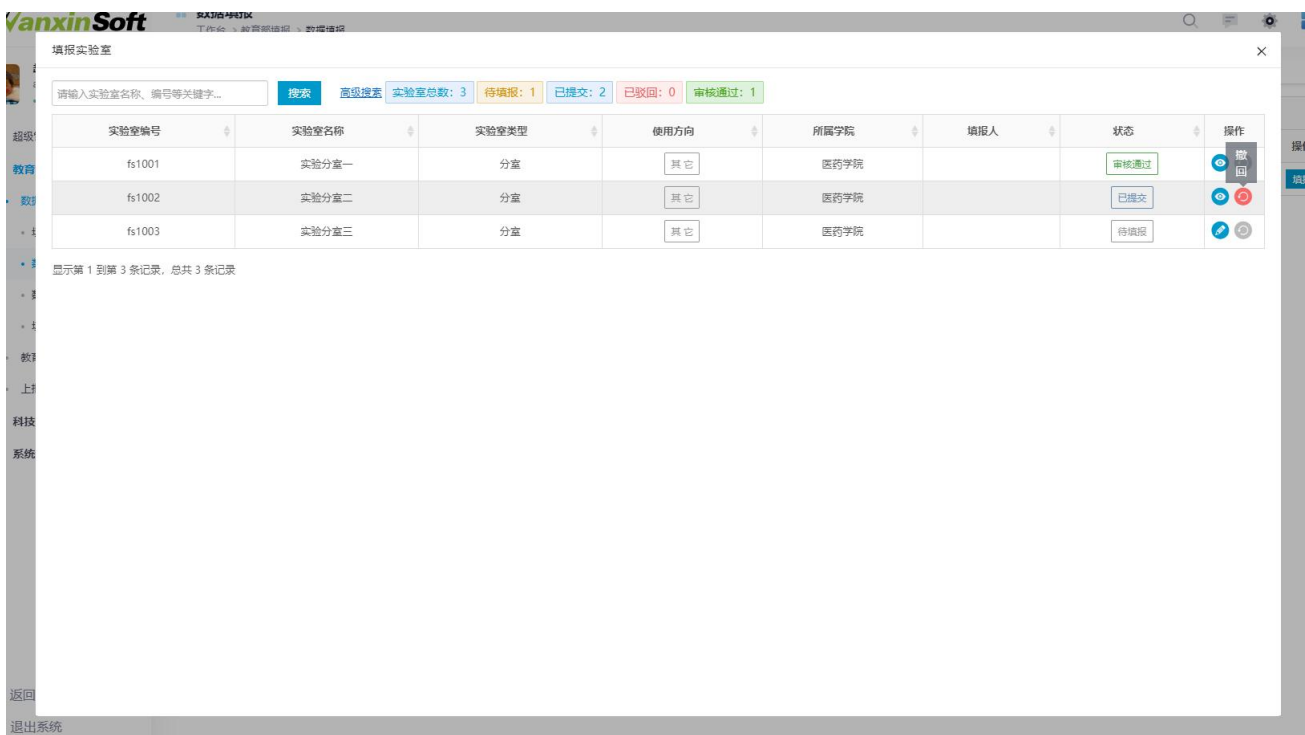

# 4.2 数据审核

数据审核页面可随时查看仪器以及实验会数据的审核情况。

## 上海万欣计算机信息科技有限公司

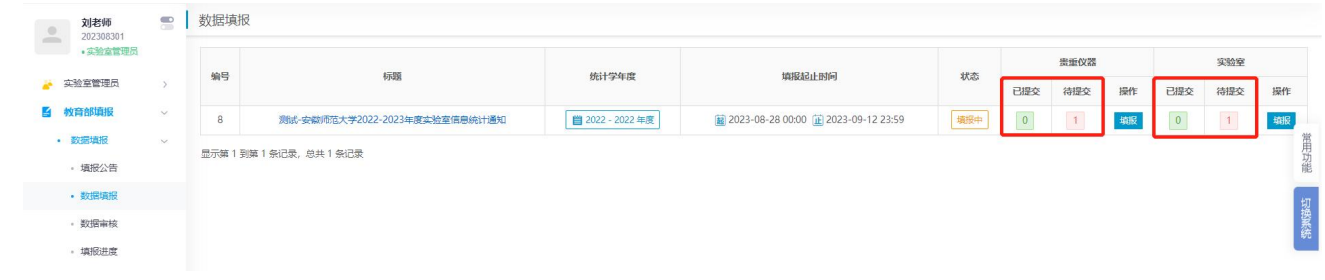